## **Internal Navigation**

Posted At : February 10, 2010 2:37 PM | Posted By : Andrea Related Categories: Links, Design, Navigation

## **Page Jump Navigation.**

Following on from our last **Blog** about on page Navigation, Let's look at another form of navigation, which will ensure your viewers enjoy a simple and pleasant experience when viewing your pages. Your Reason8 [Website Builder](http://www.reason8.com) makes it very simple to ensure that your whole site can be easily navigated by customers both old and new. The navigation we'll look at today is Page Jumps. Page Jump Links are vital

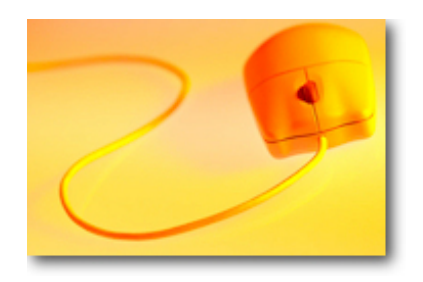

on web pages, which feature a lot of text information, to avoid viewers having to scroll endlessly to view and find all the necessary information.

Quite often internet users may not be inclined to scroll very far down a page. This most often occurs when people are surfing to find specific information but haven't the time to fully view every page they come across. In these cases only the tops of your pages will be read and so a group of page jumps at the start of a page can provide a miniature table of contents. This allows readers to quickly get to the sections they're most interested in.

Page jumps are almost expected on heavy text pages these days and so you should aim to include them where necessary to provide that familiar functionality for viewers. Sites, which try to be different or don't bother offering the use of such simple functionality are harder for viewers to find their way around. This is why you should accepted and familiar layouts and navigational standards wherever you can. I'm not saying don't be original, far from it! Originality is a great thing in the right places — but the fact is that the most popular sites are the ones that don't ask the user to figure out how they work. No one really cares how your site works. They just want the easiest route to be able to read what you're offering.

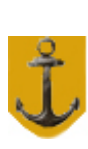

Page Jumps are made up of a link from a word or line of text at the top of the page, and a related anchor within the page to which the link jumps. We need to set both the anchors and the links. Fortunately, your Reason8 page editor makes this very simple indeed.

## **Let's set up those Page Jumps.**

The most common webpages, where page jumps are most useful are Q & A pages. You'll probably have a page full of questions followed by the answers. To create your link text menu, you'll need to copy and paste each of the questions into a list at the top of the page. Leave the original questions above their respective answers in the main content, so it's immediately clear that they've landed at the right answer. To make things even simpler for your visitors, add an instruction line at the top of the page such as: "Please click the questions below to view the relevant answers".

To place your first anchor, scroll down to the first question. Place your cursor

directly in front of the question and move it down to a new line by pressing return on your keyboard. Then press the UP arrow on your keyboard to move your cursor back up to the clear line you have just created above. Now click the Insert / Edit Anchor Link > "Create an Anchor"

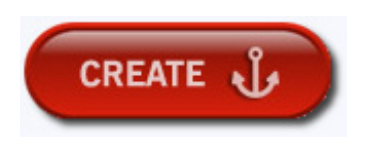

and in the box provided type a name for your anchor. *NOTE! Keep the name simple, relevant, easy to remember and with NO SPACES.* You can go back to each Anchor or Link to edit them if required via the clicking the Insert / Edit Anchor Button.

*TIP1*: The reason you're setting your anchor in a line of its own above the question is to make the page jump to a position with a neat amount of space between the top of the page and the question so that it's easier to read. If you set the anchor on the same line or below the question, the page will jump to a position with the question right at the top of the page or even out of sight. *TIP2*: open a blank notepad document (Start > Programs > Accessories > Notepad) and paste in each anchor name you create as a quick reference and timesaver for yourself.

Repeat the process above to create all the anchors required for all the sections.

## **Linking to Your Anchors.**

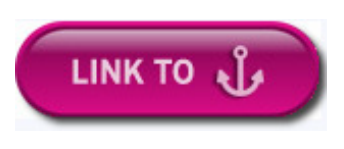

Go back to the top of the page and highlight the first question. Click the Insert / Edit Anchor icon > "Link to Anchor". Choose the correct name from the drop down

menu, which will contain all the anchors you've created. Click "Add to Website".

Repeat this process for all the questions then click Save Page. Now try out your links.

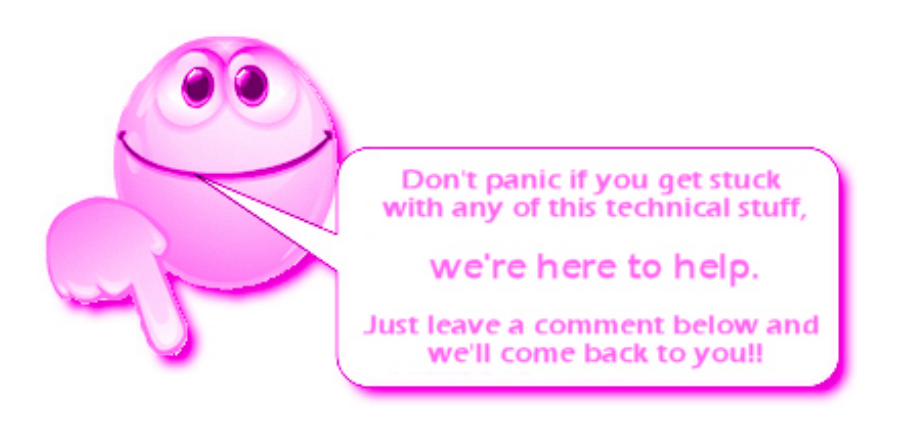